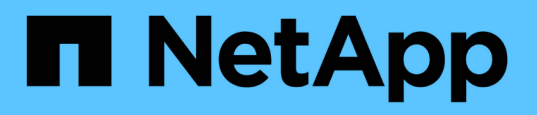

# **Manage SnapCenter Plug-in for VMware vSphere appliance** ( **VMware vSphere** アプライアンス用の **VMware** プラグインの管理)

SnapCenter Plug-in for VMware vSphere 5.0

NetApp April 05, 2024

This PDF was generated from https://docs.netapp.com/ja-jp/sc-plugin-vmwarevsphere/scpivs44\_restart\_the\_vmware\_vsphere\_web\_client\_service.html on April 05, 2024. Always check docs.netapp.com for the latest.

# 目次

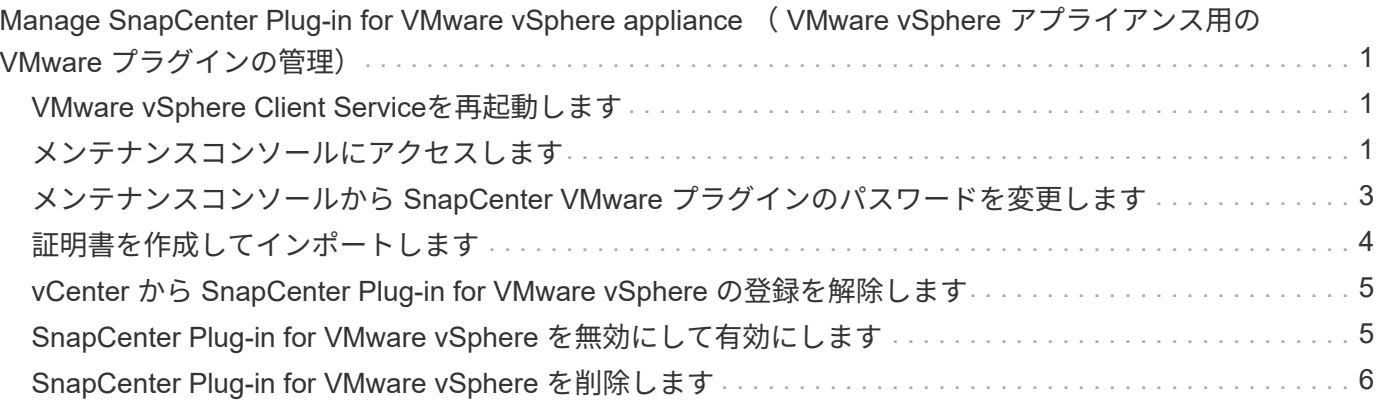

# <span id="page-2-0"></span>**Manage SnapCenter Plug-in for VMware vSphere appliance** ( **VMware vSphere** アプライアンス用 の **VMware** プラグインの管理)

### <span id="page-2-1"></span>**VMware vSphere Client Service**を再起動します

SnapCenter VMware vSphere Clientが正しく動作しない場合は、ブラウザキャッシュの クリアが必要になることがあります。問題が解決しない場合は、 Web Client Service を 再起動します。

**Linux vCenter**で**VMware vSphere Client Service**を再起動します

作業を開始する前に

vCenter 7.0U1以降が実行されている必要があります。

手順

1. SSH を使用して、 root として vCenter Server Appliance にログインします。

2. 次のコマンドを使用して、 Appliance Shell または bash Shell にアクセスします。

「Shell」

3. 次の HTML5 コマンドを使用して Web Client Service を停止します。

「 service-control 」 — 「 vsphere-ui 」を停止します

4. 次のシェルコマンドを使用して、 vCenter 上の古い HTML5 scvm パッケージをすべて削除します。

/etc/vmware/vsphere-clientui/vc-packages/vsphere-client-serenity / です

rm -rf com.netapp.scv.client-<version\_number>

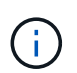

VASAまたはvCenter 7.x以降のパッケージは削除しないでください。

5. 次の HTML5 コマンドを使用して Web Client Service を開始します。

「 service-control — start vsphere-ui 」を参照してください

## <span id="page-2-2"></span>メンテナンスコンソールにアクセスします

SnapCenter Plug-in for VMware vSphereのメンテナンスコンソールを使用して、アプリ ケーション、システム、およびネットワークの構成を管理できます。管理者パスワード の変更、メンテナンスパスワードの変更、サポートバンドルの生成、およびリモート診 断の開始を行うことができます。

作業を開始する前に

SnapCenter Plug-in for VMware vSphere サービスを停止して再起動する前に、すべてのスケジュールを一時 停止する必要があります。

このタスクについて

- SnapCenter Plug-in for VMware vSphere 4.6P1では、SnapCenter Plug-in for VMware vSphereの初回イン ストール時にパスワードを指定する必要があります。リリース4.6以前からリリース4.6P1以降にアップグ レードした場合は、以前のデフォルトパスワードが使用できます。
- リモート診断をイネーブルにするには、「 diag 」ユーザのパスワードを設定する必要があります。

このコマンドを実行するための root ユーザ権限を取得するには、 sudo コマンド > を使用します。

手順

- 1. VMware vSphere Clientで、SnapCenter VMwareプラグインが配置されているVMを選択します。
- 2. 仮想マシンを右クリックし、仮想アプライアンスの \* サマリ \* タブで \* リモートコンソールの起動 \* をク リックして、メンテナンスコンソールウィンドウを開きます。

デフォルトのメンテナンスコンソールのユーザ名を使用してログインします maint およびインストール 時に設定したパスワード。

- VMware Remote Console  $\overline{\mathbf{x}}^{\text{B}}$  set and the set VMRC ▼ ■ 旦 Maintenance Console : "SnapCenter Plug-in for UMware uSphere" Discovered interfaces: eth0 (ENABLED) Main Menu: 1 ) Application Configuration 2) System Configuration 3) Network Configuration 4) Support and Diagnostics  $x$  ) Exit Enter your choice:

3. 次の操作を実行できます。

◦ オプション 1 :アプリケーション構成

SnapCenter VMwareプラグインの起動または停止SnapCenter VMwareプラグインサービスの概要を表 示するSnapCenter プラグインのログインユーザ名またはパスワードの変更MySQLパスワードの変 更MySQLパスワードのバックアップとリストア、MySQLの設定と一覧表示を行います

◦ オプション 2 :システム構成

仮想マシンをリブートします 仮想マシンをシャットダウンします 「maint 」ユーザのパスワードを変更します タイムゾーンを変更します NTPサーバを変更します SSHアクセスを有効にします jail ディスクサイズ ( /jail )の拡張 アップグレード VMware Tools をインストールします MFAトークンを生成します

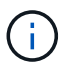

MFAは常に有効になっており、MFAを無効にすることはできません。

 $[+]$ \*オプション3:ネットワーク構成

 $[+]$ 

IPアドレス設定を表示または変更します ドメイン名検索設定を表示または変更します スタティックルートを表示または変更します 変更をコミットします ホストに ping を実行します

[+] \*オプション4:サポートと診断

[+] サポートバンドルの生成 診断シェルにアクセスします リモート診断アクセスを有効にします コアダンプバンドルを生成します

### <span id="page-4-0"></span>メンテナンスコンソールから **SnapCenter VMware** プラグイン のパスワードを変更します

SnapCenter Plug-in for VMware vSphere の管理 GUI の管理パスワードがわからない場 合は、メンテナンスコンソールで新しいパスワードを設定できます。

作業を開始する前に

SnapCenter Plug-in for VMware vSphere サービスを停止して再起動する前に、すべてのスケジュールを一時 停止する必要があります。

このタスクについて

にアクセスしてメンテナンスコンソールにログオンする方法については、を参照してください ["Maintenance](#page-2-2) [Console](#page-2-2)[にアクセスします](#page-2-2)["](#page-2-2)。

手順

- 1. VMware vSphere Clientで、SnapCenter VMwareプラグインが配置されているVMを選択します。
- 2. 仮想マシンを右クリックし、仮想アプライアンスの\*サマリ\*タブで\*リモートコンソールの起動\*をクリッ クしてメンテナンスコンソールウィンドウを開き、ログオンします。

にアクセスしてメンテナンスコンソールにログオンする方法については、を参照してください ["Maintenance Console](#page-2-2)[にアクセスします](#page-2-2)["](#page-2-2)。

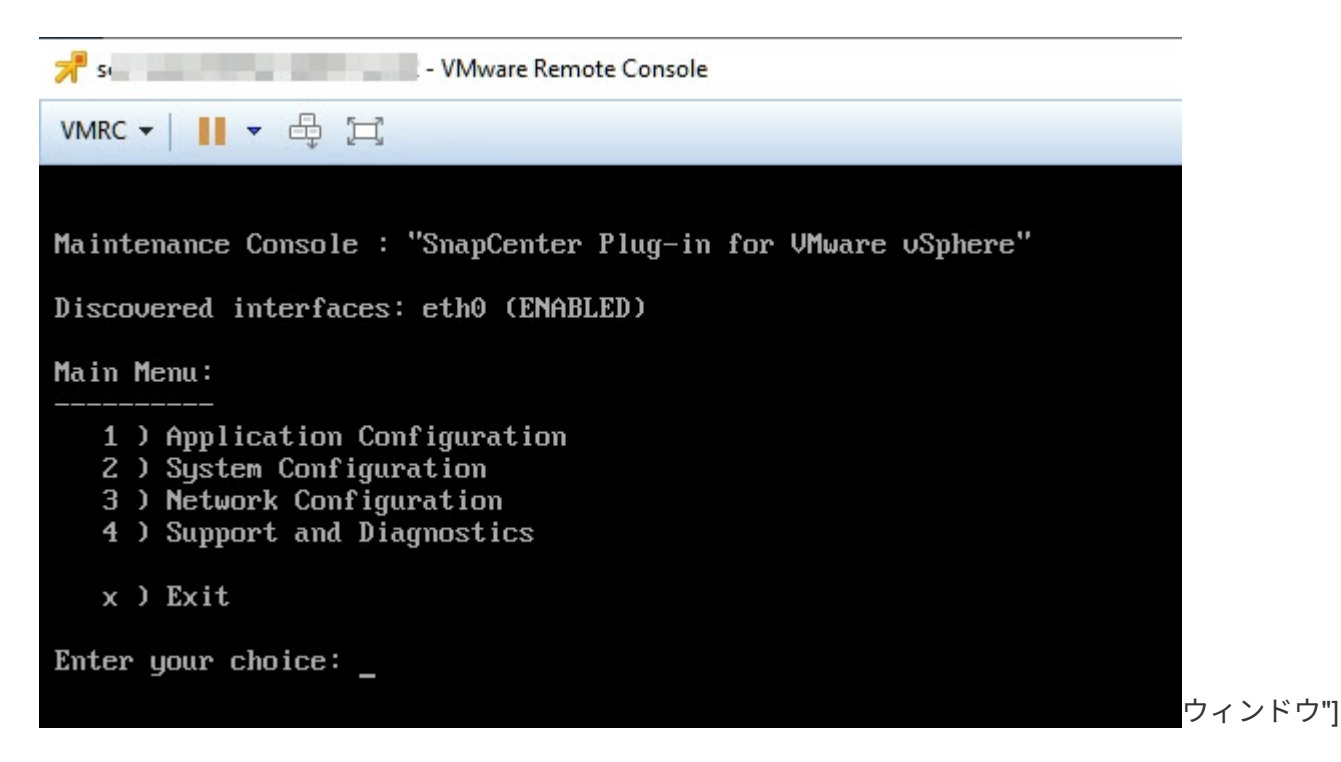

- 3. アプリケーション設定に「 \* 1 \* 」と入力します。
- 4. [ ユーザー名またはパスワードの変更 ] に「 **4** 」と入力します。
- 5. 新しいパスワードを入力します。

SnapCenter VMware 仮想アプライアンスサービスが停止され、再起動されます。

### <span id="page-5-0"></span>証明書を作成してインポートします

SnapCenter VMware プラグインは、 SSL 暗号化を使用してクライアントブラウザとの セキュアな通信を確立します。これにより、ネットワーク全体で暗号化されたデータを 使用できるようになりますが、新しい自己署名証明書を作成するか、独自の認証局( CA )インフラストラクチャまたはサードパーティの CA を使用して、証明書が環境に固 有のものであることが保証されます。

を参照してください ["](https://kb.netapp.com/Advice_and_Troubleshooting/Data_Protection_and_Security/SnapCenter/How_to_create_and_or_import_an_SSL_certificate_to_SnapCenter_Plug-in_for_VMware_vSphere_(SCV))[技術情報アーティクル:「](https://kb.netapp.com/Advice_and_Troubleshooting/Data_Protection_and_Security/SnapCenter/How_to_create_and_or_import_an_SSL_certificate_to_SnapCenter_Plug-in_for_VMware_vSphere_(SCV)) [How to create or import an SSL certificate to SnapCenter](https://kb.netapp.com/Advice_and_Troubleshooting/Data_Protection_and_Security/SnapCenter/How_to_create_and_or_import_an_SSL_certificate_to_SnapCenter_Plug-in_for_VMware_vSphere_(SCV)) [Plug-in for VMware vSphere"](https://kb.netapp.com/Advice_and_Troubleshooting/Data_Protection_and_Security/SnapCenter/How_to_create_and_or_import_an_SSL_certificate_to_SnapCenter_Plug-in_for_VMware_vSphere_(SCV))。

#### <span id="page-6-0"></span>**vCenter** から **SnapCenter Plug-in for VMware vSphere** の登 録を解除します

リンクモードの vCenter で SnapCenter VMware プラグインサービスを停止すると、リ ンクされている他の vCenter で SnapCenter VMware プラグインサービスが実行されて いても、リンクされているすべての vCenter でリソースグループを使用できなくなりま す。

SnapCenter VMware プラグイン拡張機能の手動登録を解除する必要があります。

手順

- 1. SnapCenter VMware プラグインサービスが停止しているリンクされた vCenter で、 Managed Object Reference (MOB) マネージャに移動します。
- 2. [ プロパティ ] オプションで、 [ 値 ] 列の [**content**] を選択し、次の画面で [ 値 ] 列の [**ExtensionManager**] を選択して、登録された内線番号のリストを表示します。
- 3. 拡張機能の登録を解除します com.netapp.scv.client および com.netapp.aegis。

#### <span id="page-6-1"></span>**SnapCenter Plug-in for VMware vSphere** を無効にして有効に します

SnapCenter のデータ保護機能が不要になった場合は、 SnapCenter VMware プラグイン の設定を変更する必要があります。たとえば、テスト環境にプラグインを導入した場合 は、その環境で SnapCenter 機能を無効にして、本番環境で有効にする必要がありま す。

作業を開始する前に

- 管理者権限が必要です。
- 実行中の SnapCenter ジョブがないことを確認します。

このタスクについて

SnapCenter VMware プラグインを無効にすると、すべてのリソースグループが中断され、プラグインが vCenter で拡張機能として登録解除されます。

SnapCenter VMware プラグインを有効にすると、プラグインが vCenter で拡張機能として登録され、すべて のリソースグループが本番モードになり、すべてのスケジュールが有効になります。

手順

1. オプション: SnapCenter VMware プラグインの MySQL リポジトリを新しい仮想アプライアンスにリス トアする場合にバックアップします。

["SnapCenter Plug-in for VMware vSphere MySQL](https://docs.netapp.com/ja-jp/sc-plugin-vmware-vsphere/scpivs44_back_up_the_snapcenter_plug-in_for_vmware_vsphere_mysql_database.html) [データ](https://docs.netapp.com/ja-jp/sc-plugin-vmware-vsphere/scpivs44_back_up_the_snapcenter_plug-in_for_vmware_vsphere_mysql_database.html)[ベ](https://docs.netapp.com/ja-jp/sc-plugin-vmware-vsphere/scpivs44_back_up_the_snapcenter_plug-in_for_vmware_vsphere_mysql_database.html)[ースをバックアップします](https://docs.netapp.com/ja-jp/sc-plugin-vmware-vsphere/scpivs44_back_up_the_snapcenter_plug-in_for_vmware_vsphere_mysql_database.html)["](https://docs.netapp.com/ja-jp/sc-plugin-vmware-vsphere/scpivs44_back_up_the_snapcenter_plug-in_for_vmware_vsphere_mysql_database.html)。

2. 次の形式を使用して、SnapCenter VMwareプラグインの管理GUIにログインします https://<OVA-IPaddress>:8080。導入時に設定したadminユーザ名とパスワード、およびメンテナンスコンソールを使 用して生成されたMFAトークンを使用してログインします。

プラグインの導入時に、 SnapCenter VMware プラグインの IP が表示されます。

- 3. 左側のナビゲーションペインで \* Configuration \* をクリックし、次に \* Plug-in Details \* セクションの Service オプションの選択を解除してプラグインを無効にします。
- 4. 選択を確定します。
	- SnapCenter VMware プラグインのみを使用して VM 整合性のあるバックアップを実行した場合

プラグインが無効になっており、これ以上の操作は必要ありません。

◦ SnapCenter VMware プラグインを使用してアプリケーションと整合性のあるバックアップを実行した 場合

プラグインが無効になっているため、さらにクリーンアップする必要があります。

- i. VMware vSphere にログインします。
- ii. VM の電源をオフにします。
- iii. 左側のナビゲータ画面で、 SnapCenter VMware プラグインのインスタンス(仮想アプライアンス の導入時に使用された「 .ova 」ファイルの名前)を右クリックし、「ディスクから削除」を選択 します。

iv. SnapCenter にログインして、 vSphere ホストを削除します。

#### <span id="page-7-0"></span>**SnapCenter Plug-in for VMware vSphere** を削除します

SnapCenter のデータ保護機能を使用する必要がなくなった場合は、 SnapCenter VMware プラグインを無効にして vCenter から登録を解除し、 vCenter から SnapCenter VMware プラグインを削除して、残りのファイルを手動で削除する必要があ ります。

作業を開始する前に

- 管理者権限が必要です。
- 実行中の SnapCenter ジョブがないことを確認します。

#### 手順

1. 次の形式を使用して、SnapCenter VMwareプラグインの管理GUIにログインします https://<OVA-IPaddress>:8080。

プラグインの導入時に、 SnapCenter VMware プラグインの IP が表示されます。

- 2. 左側のナビゲーションペインで \* Configuration \* をクリックし、次に \* Plug-in Details \* セクションの Service オプションの選択を解除してプラグインを無効にします。
- 3. VMware vSphere にログインします。
- 4. 左側のナビゲータ画面で、SnapCenter VMwareプラグインのインスタンス(の名前)を右クリックします .tar 仮想アプライアンスの導入時に使用されたファイル)を選択し、\*ディスクから削除\*を選択しま す。
- 5. SnapCenter VMware プラグインを使用して、アプリケーションと整合性のあるバックアップを作成する 他の SnapCenter プラグインをサポートしていた場合は、 SnapCenter にログインして vSphere ホストを

完了後

仮想アプライアンスは導入されますが、 SnapCenter VMware プラグインは削除されます。

SnapCenter VMware プラグインのホスト VM を削除したあと、ローカルの vCenter キャッシュが更新される までプラグインが vCenter に表示されたままになる場合があります。ただし、プラグインが削除されたため、 そのホストでは SnapCenter の VMware vSphere 処理を実行できません。ローカルの vCenter キャッシュを 更新する場合は、先に SnapCenter の VMware プラグインの設定ページでアプライアンスが無効状態になっ ていることを確認してから、 vCenter の Web Client Service を再起動してください。

Copyright © 2024 NetApp, Inc. All Rights Reserved. Printed in the U.S.このドキュメントは著作権によって保 護されています。著作権所有者の書面による事前承諾がある場合を除き、画像媒体、電子媒体、および写真複 写、記録媒体、テープ媒体、電子検索システムへの組み込みを含む機械媒体など、いかなる形式および方法に よる複製も禁止します。

ネットアップの著作物から派生したソフトウェアは、次に示す使用許諾条項および免責条項の対象となりま す。

このソフトウェアは、ネットアップによって「現状のまま」提供されています。ネットアップは明示的な保 証、または商品性および特定目的に対する適合性の暗示的保証を含み、かつこれに限定されないいかなる暗示 的な保証も行いません。ネットアップは、代替品または代替サービスの調達、使用不能、データ損失、利益損 失、業務中断を含み、かつこれに限定されない、このソフトウェアの使用により生じたすべての直接的損害、 間接的損害、偶発的損害、特別損害、懲罰的損害、必然的損害の発生に対して、損失の発生の可能性が通知さ れていたとしても、その発生理由、根拠とする責任論、契約の有無、厳格責任、不法行為(過失またはそうで ない場合を含む)にかかわらず、一切の責任を負いません。

ネットアップは、ここに記載されているすべての製品に対する変更を随時、予告なく行う権利を保有します。 ネットアップによる明示的な書面による合意がある場合を除き、ここに記載されている製品の使用により生じ る責任および義務に対して、ネットアップは責任を負いません。この製品の使用または購入は、ネットアップ の特許権、商標権、または他の知的所有権に基づくライセンスの供与とはみなされません。

このマニュアルに記載されている製品は、1つ以上の米国特許、その他の国の特許、および出願中の特許によ って保護されている場合があります。

権利の制限について:政府による使用、複製、開示は、DFARS 252.227-7013(2014年2月)およびFAR 5252.227-19(2007年12月)のRights in Technical Data -Noncommercial Items(技術データ - 非商用品目に関 する諸権利)条項の(b)(3)項、に規定された制限が適用されます。

本書に含まれるデータは商用製品および / または商用サービス(FAR 2.101の定義に基づく)に関係し、デー タの所有権はNetApp, Inc.にあります。本契約に基づき提供されるすべてのネットアップの技術データおよび コンピュータ ソフトウェアは、商用目的であり、私費のみで開発されたものです。米国政府は本データに対 し、非独占的かつ移転およびサブライセンス不可で、全世界を対象とする取り消し不能の制限付き使用権を有 し、本データの提供の根拠となった米国政府契約に関連し、当該契約の裏付けとする場合にのみ本データを使 用できます。前述の場合を除き、NetApp, Inc.の書面による許可を事前に得ることなく、本データを使用、開 示、転載、改変するほか、上演または展示することはできません。国防総省にかかる米国政府のデータ使用権 については、DFARS 252.227-7015(b)項(2014年2月)で定められた権利のみが認められます。

#### 商標に関する情報

NetApp、NetAppのロゴ、<http://www.netapp.com/TM>に記載されているマークは、NetApp, Inc.の商標です。そ の他の会社名と製品名は、それを所有する各社の商標である場合があります。